### **Medientechnik Sommersemester 2016**

Übung 00 (Vorbereitung)

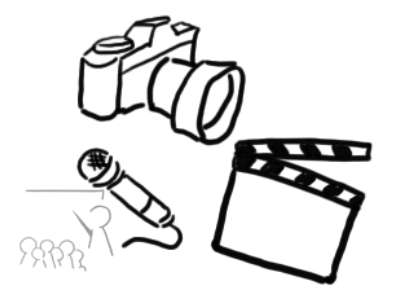

# **Willkommen!**

### **Agenda**

- Organisatorisches
	- Übungen
	- Blätter
	- Praktika
	- Webseiten
- Bildbearbeitung mit GIMP
	- Portrait Retusche Tutorial
	- Transplantation

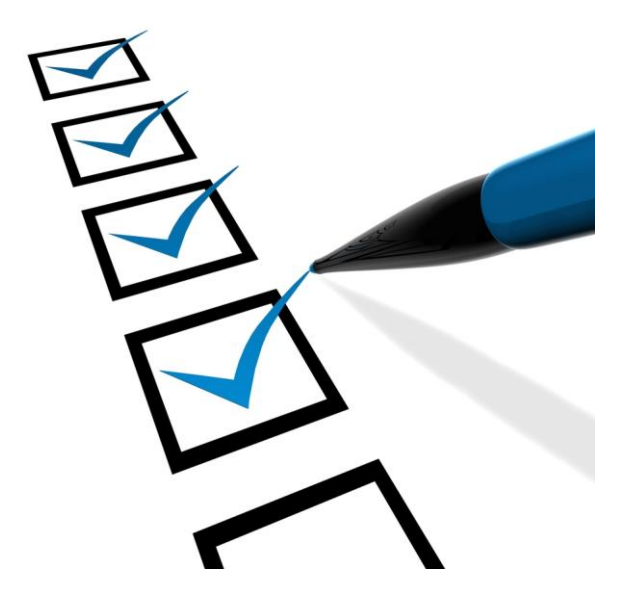

# **Übungsbetrieb**

- Übungen finden im **CIP Pool** statt
- **Unregelmäßig** (Konkrete Termine auf der Webseite beachten)
- 9 Tutorinnen und Tutoren helfen bei allen Fragen zu Praktika und Übung.
- Im CIP Pool bitte **nicht** während der Übung **drucken**.
- Aktuelle Meldungen gibt es immer auf der Webseite: <http://www.medien.ifi.lmu.de/lehre/ss16/mt/>

# **Übungsblätter**

- ... sind freiwillig (keine Bonuspunkte)
- … machen Spaß!
- Korrekturen als Verbesserungsvorschläge (Lernen von den Profis)
- Vorbereitung auf das **Softwareentwicklungspraktikum (SEP)**
- Vorbereitung auf den Test am Ende des Semesters
- Themen:
	- **GUI Programmierung**: wie erstelle ich ein Programm mit einer grafischen Oberfläche?
	- **Design Patterns**: wie geht man an komplexe GUIs heran?
	- **Bildfilter**: wie kann man Bilder mit Algorithmen bearbeiten, so dass sie z.B. so aussehen wie bei Instagram?
	- **Multimedia**: wie bekommt man Audio und Video in ein Programm?

### **Termine und Themen**

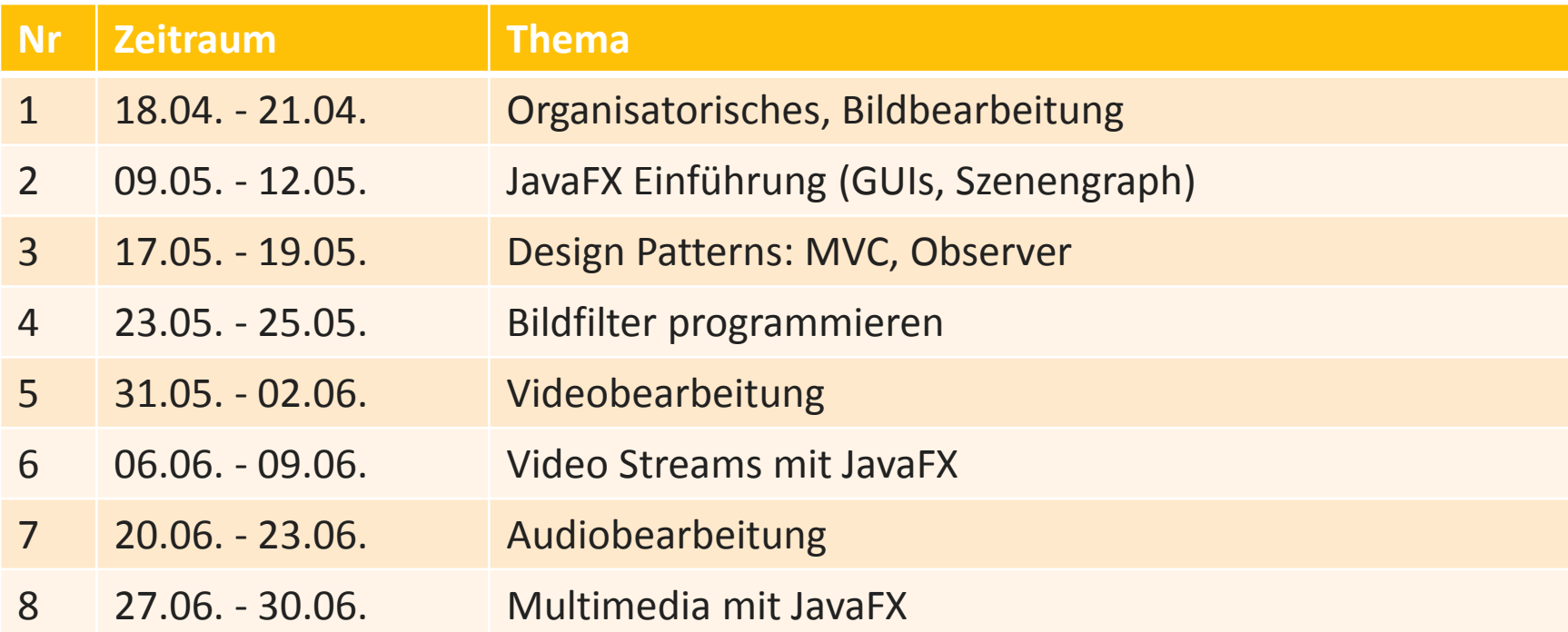

Am Pfingstmontag (16.05.) und Fronleichnam (26.05) fallen die Übungen ersatzlos aus. Bitte andere Übungstermine in diesen Wochen wahrnehmen.

### **Praktika**

- Fotopraktikum (April-Mai)
- Videopraktikum (Juni-Juli)
- Audiopraktikum (Juli)
- Videopraktikum-Ergebnisse aus dem Vorjahr
	- Thema: "Werbung"
	- YouTube Playlist: [https://www.youtube.com/watch?v=qwGUo-](https://www.youtube.com/watch?v=qwGUo-C1zps&index=5&list=PLECBsYEbgT1J1Q4wH9HyDgSIxvh7oJaz3)[C1zps&index=5&list=PLECBsYEbgT1J1Q4wH9HyDgSIxvh7oJaz3](https://www.youtube.com/watch?v=qwGUo-C1zps&index=5&list=PLECBsYEbgT1J1Q4wH9HyDgSIxvh7oJaz3)

### **Wiki**

- Gebündelte Information zu den Praktika
- Registrierung nur aus CIP Pool
- Policy: **VornameNachname**
- (Man muss sich nicht unbedingt registrieren)

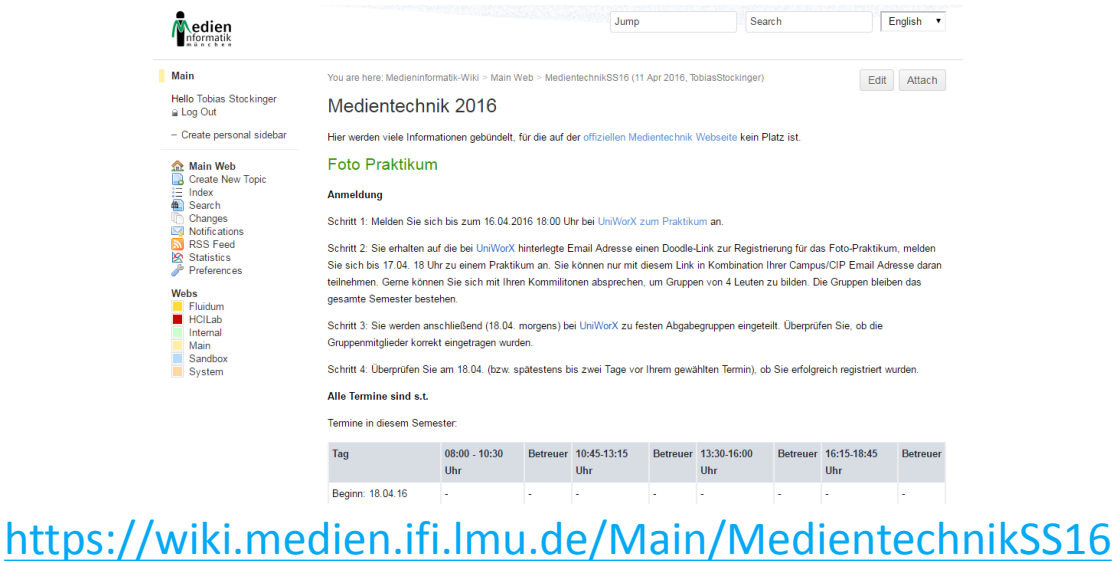

## **Slack**

- [http://mimuc.slack.com](http://mimuc.slack.com/)
	- **In**offizieller Kommunikationskanal
	- Für Studierende, Tutoren, Wissenschaftliche Mitarbeiter
	- **#mt-ss16 für Medientechnik**
	- Fragen, Diskussion, Dateiaustausch, etc.

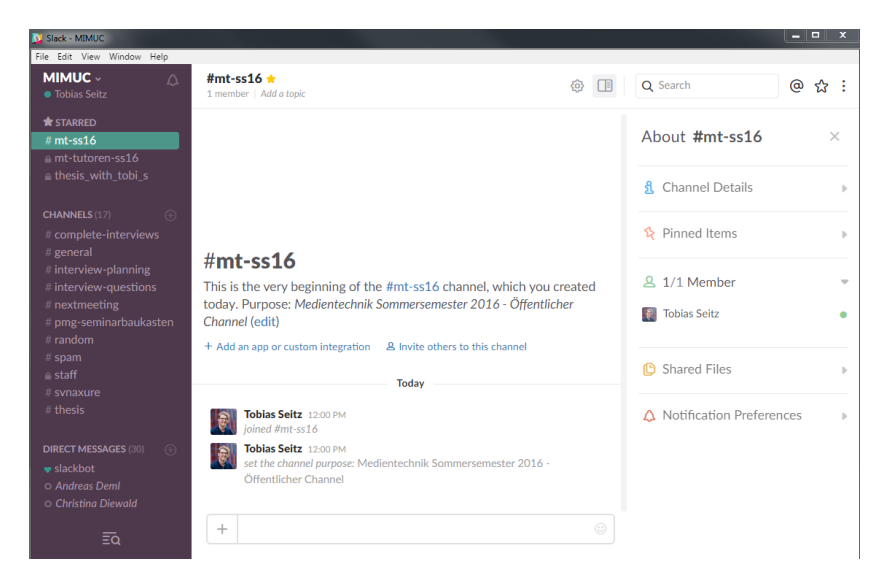

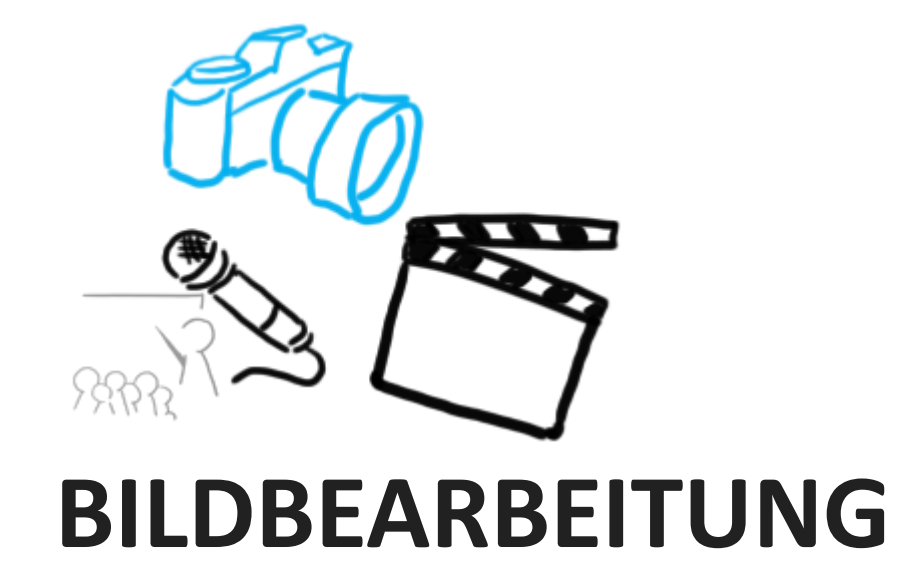

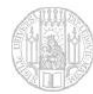

LMU München, Übungen zur Vorlesung Medientechnik im Sommersemester 2016

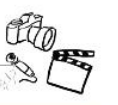

#### **TUTORIAL ZUR NACHBEARBEITUNG VON PORTRAITS**

Portraits sollen in der Regel "natürlich" aussehen. Retusche ist allerdings für die meisten Fotos auf Titelblättern an der Tagesordnung. Die Grundidee der Portraitbearbeitung ist, die Hautpartien weich zu zeichnen, und die wichtigsten Konturen scharf zu lassen.

In diesem Tutorial wird beschrieben wie sich eine einfache Hautglättung bei der Porträtfotografie realisieren lässt. Dazu soll die quelloffene Software Gimp zum Einsatz kommen. Gimp-Vorkenntnisse sind hilfreich, jedoch lassen sich alle hier verwendeten Begriffe und Vorgehensweisen leicht mit Google finden. Dieses Tutorial basiert auf einem Photoshop-Tutorial von Michael Pollner.

#### **GRUNDLEGENDES**

- 1. Gimp starten
- 2. Bild öffnen (Ctrl-O) http://www.medien.ifi.lmu.de/lehre/ss15/mt/praktikum/foto/girl.jpg oder ein eigenes Porträt.

#### **BEARBEITUNG**

3. Farbanpassung

Das Portrait sollte zunächst frei von Farbstichen sein. Dies lässt sich automatisch unter Verwendung von Colors -> Auto -> White Balance erreichen. Eventuell den Kontrast anpassen.

#### 4. Hautpartien weichzeichnen

- Hintergrundebene duplizieren (Ebene auf Duplizieren-Icon ziehen, oder per Rechtsklick.)
- Wir wollen nur die Hautpartien weichzeichnen und z.B. nicht die Haare oder Augenbrauen. Deshalb wählen wir diese Partien aus. Hierzu: "Select by Color"-Tool wählen (Shift-O). Hautpartien (grob) auswählen. Shift gedrückt halten um zur Auswahl hinzuzufügen. Die Auswahl muss noch nicht perfekt sein, da wir sie im nächsten Schritt verbessem.

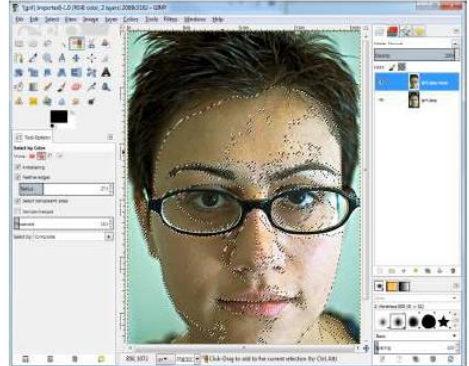

부서 Auswahl in Ebenenmaske umwandeln: Rechtsklick auf Ebene, .Add Layer Mask...", im Dialog "Selection" auswählen. <Return> drücken.

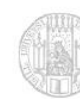

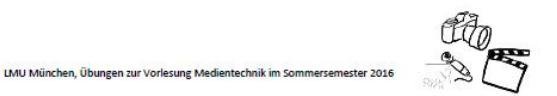

Ebenenmaske bearbeiten: Rechtsklick auf Ebene. "Show Layer Mask" und ggf. "Edit Layer Mask" aktivieren.

- Selektion aufheben: in der Menüleiste unter "Select" den Punkt "None" auswählen
- Maske reparieren: Mit dem Pinsel (P) die Lücken in der Maske schließen (X wechselt Vorder- und Hintergrundfarbe). Am Ende soll alles, was weichgezeichnet werden soll in der Maske weiß sein. Überall, wo die Schärfe erhalten bleiben soll, ist die Maske schwarz.

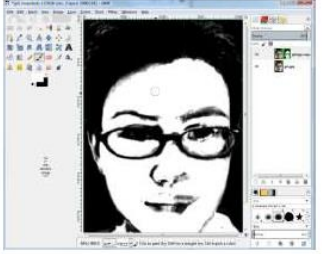

- Bearbeitung abschließen: Rechtsklick auf Ebene, "Show Layer Mask" und "Edit Layer Mask" deaktivieren.
- Weichzeichnen: Filters  $\rightarrow$  Blur  $\rightarrow$  Gaussian Blur... Radius anpassen: 20 ist ein guter Startwert, man sollte damit aber experimentieren.
- Ebenen-Opazität auf ca. 50% reduzieren

#### 5. Konturenschutzmaske erstellen

- Erneut die Originalebene duplizieren
- Filters->Edge-Detect->Neon..., Amount relativ hoch setzen
- Colors->Desaturate...
- Colors->Curves..., Kurve so anlegen, dass möglichst nur wichtige Kanten übrigbleiben (ziemlich in die rechte untere Ecke ziehen)

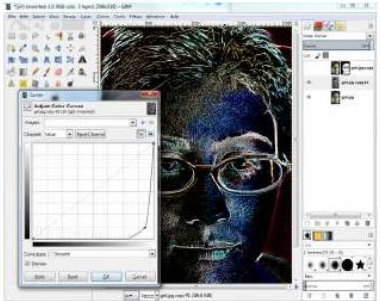

### <http://www.medien.ifi.lmu.de/lehre/ss16/mt/uebung/blaetter/mt-uebung00.pdf>

### **Transplantieren**

- Bildausschnitte erstellen und an anderer Stelle einfügen
- Weitere Vorbereitung für Foto-Praktikumsblatt
- Am besten mit einem Ganzkörper-Foto ausprobieren, z.B. <https://www.flickr.com/photos/fm01/16937278514/>
- Grundlegende Schritte auf den nächsten Folien.

### **Konturen selektieren**

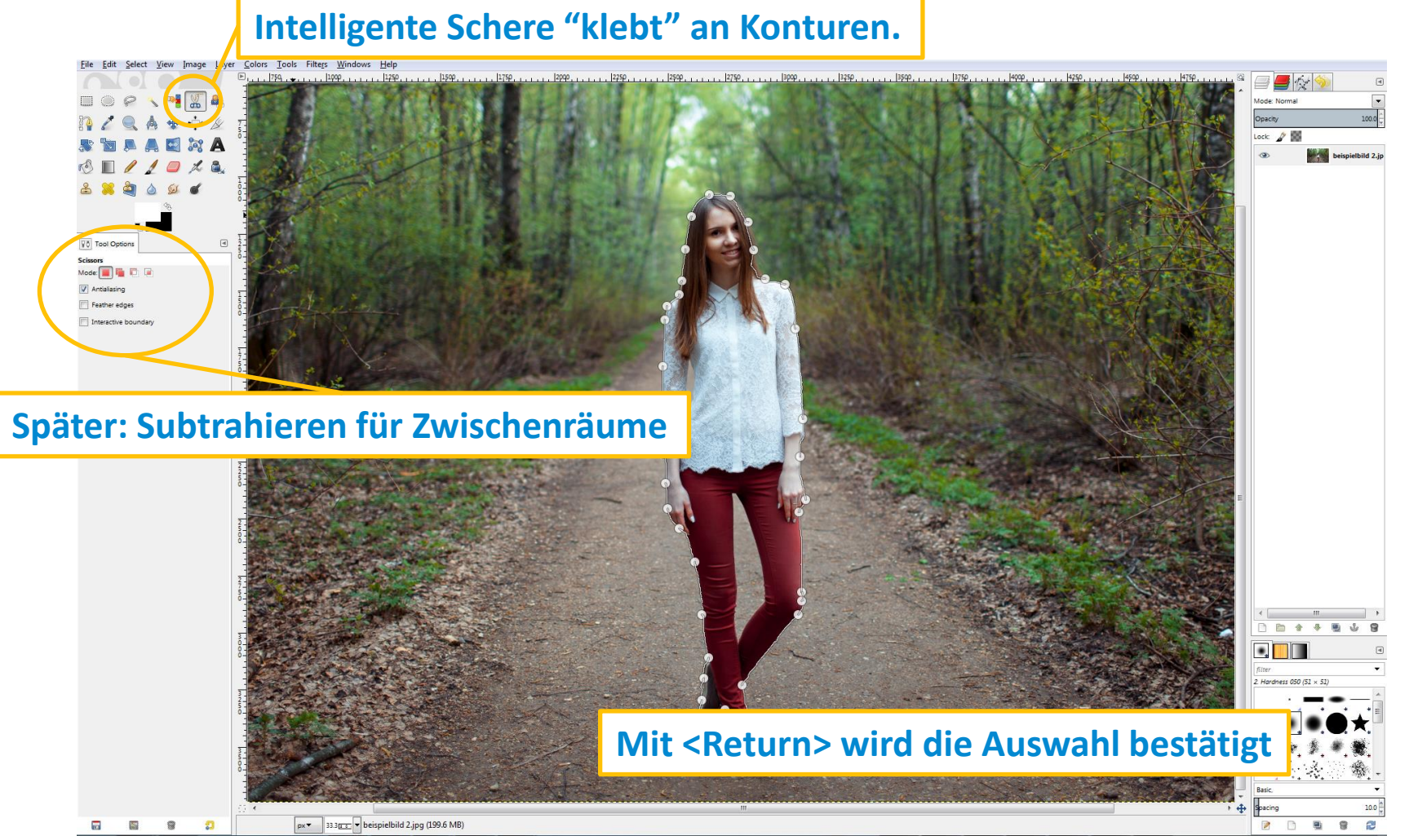

### <https://docs.gimp.org/de/gimp-tool-iscissors.html>

## **Einfügen**

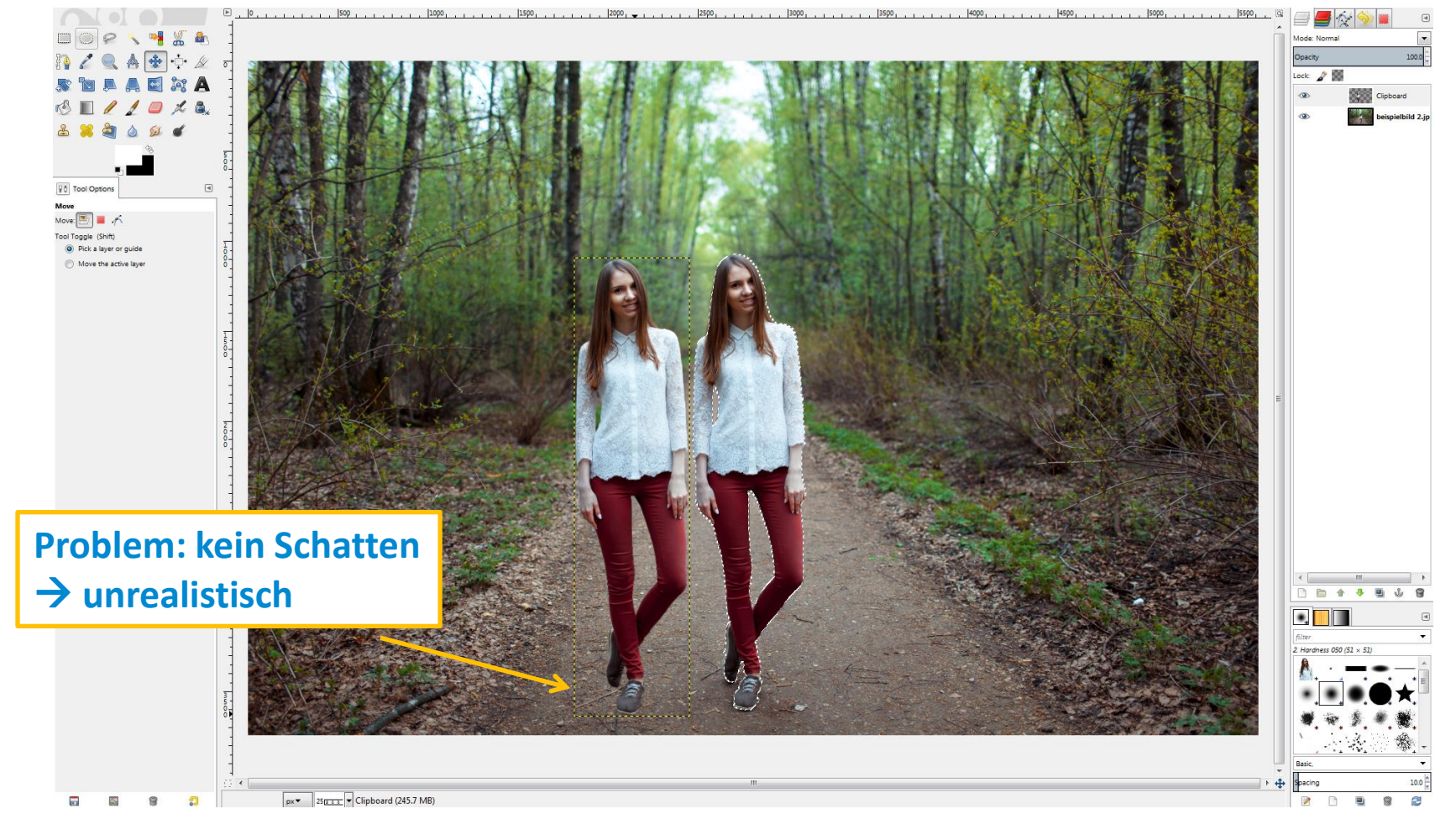

Image by **[Дмитрий Шахов](https://www.flickr.com/photos/fm01/)** <https://www.flickr.com/photos/fm01/16937278514/> axos https://www.flickr.com/photos/fm01/16937278514 Image by **Дмитрий** 

## **Kopierstempel**

- Problem: Schatten unter den Füßen verschwunden
- Kopierstempel
	- Vorlagenausschnitt mit Ctrl auswählen
	- Mit gedrückter Maustaste "malen"
	- Wen man in ein anderes Bild einfügt: niedrige Opacity, mit ähnlichem Farbton "malen" oder "Abwedeln"

### **Wrap-Up Quiz**

- 1. Was ist eine Ebenenmaske?
- 2. Was ist "Gaussian Blur"?
- 3. Was bewirkt der Radius bei "Gaussian Blur"?
- 4. Was macht die "Intelligente Schere" in GIMP?
- 5. Mit welchen Tricks kann man Schatten retuschieren?

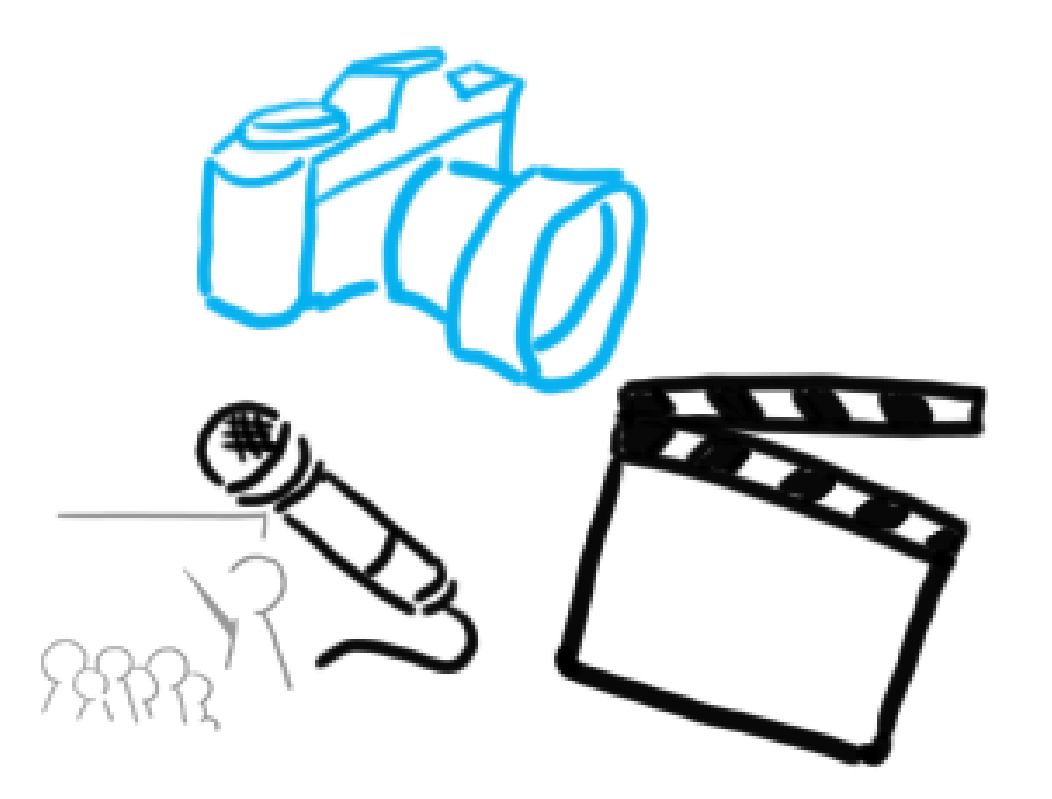

### Vielen Dank!

## **WELCHE FRAGEN HABT IHR?**